轉帳服務

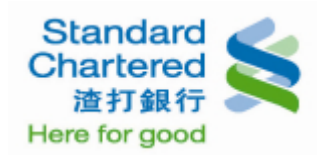

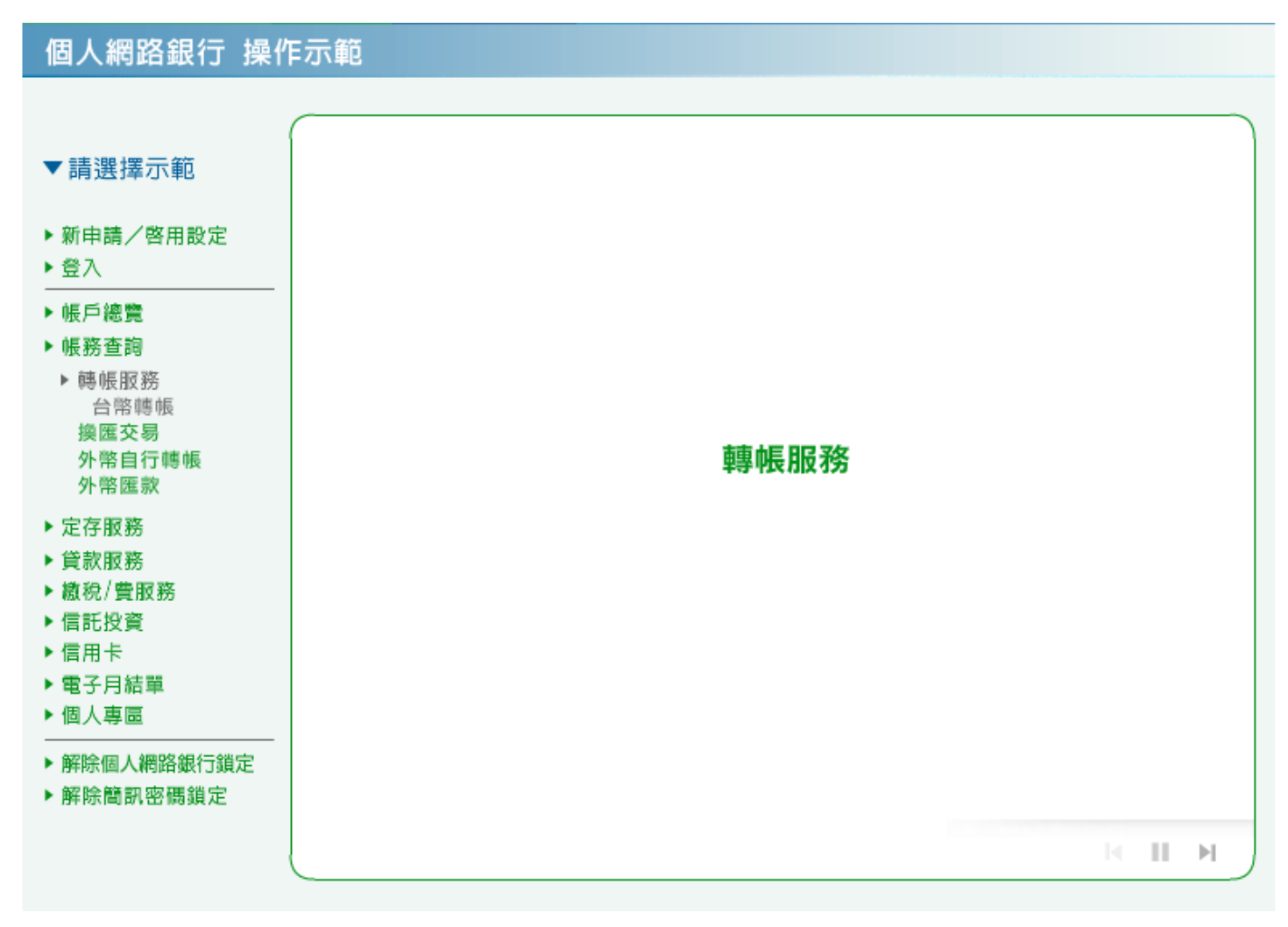

1. 台幣轉帳:請選擇您的台幣轉出帳號及轉入帳號,輸入交易金額後,請選擇即時交易或預約交易後, 點選「確認」進行下一步。

您可透過右方快速連結進行「約定帳號暱稱維護」及「非約定常用帳號維護」。

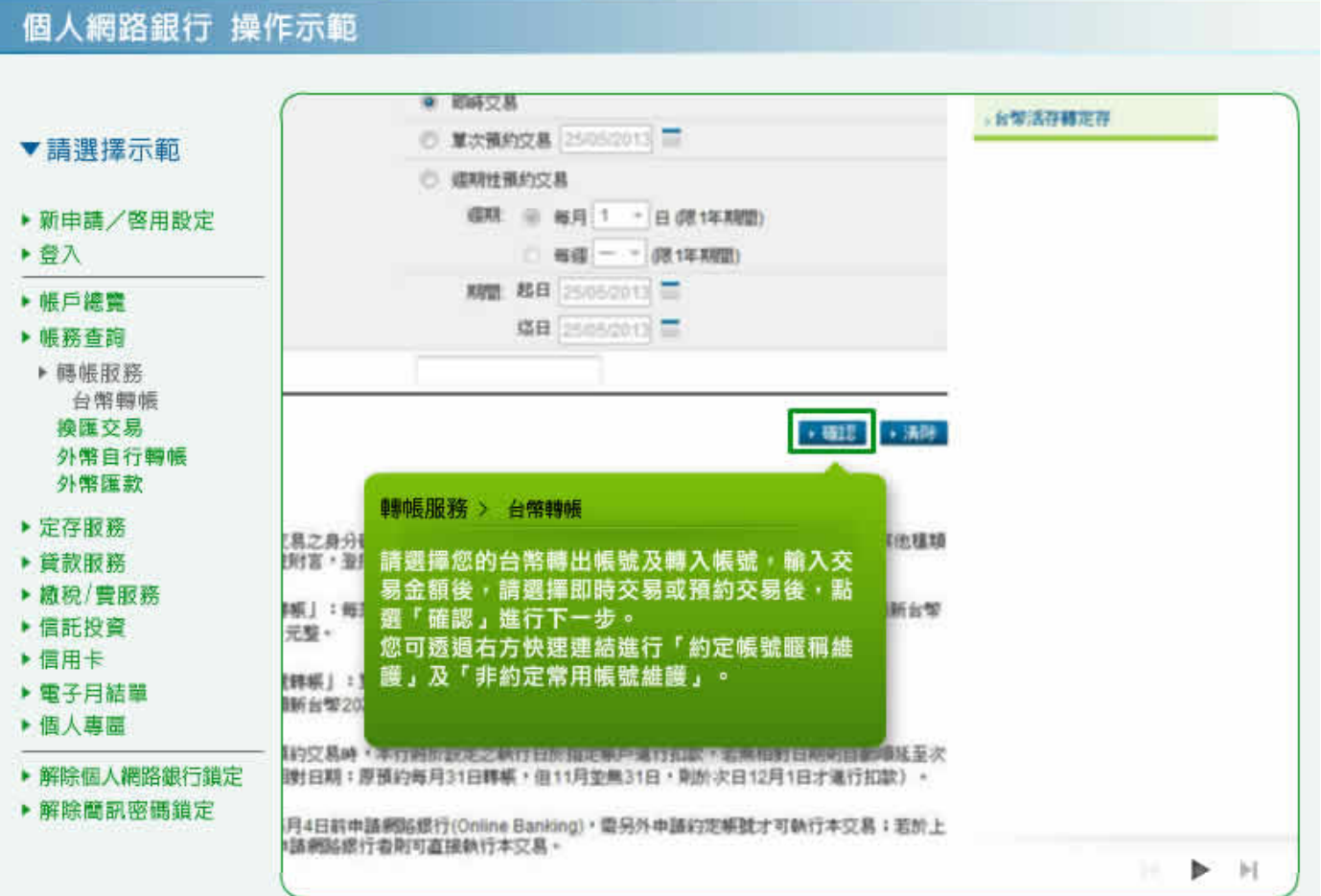

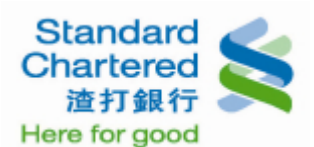

2. 台幣轉帳:這裡顯示您的台幣轉帳細節,若資料無誤請輸入密碼。如您執行非約定轉帳,請核對網 頁識別碼後,再輸入簡訊密碼及台幣轉入帳號未四碼,並按「確認」繼續。

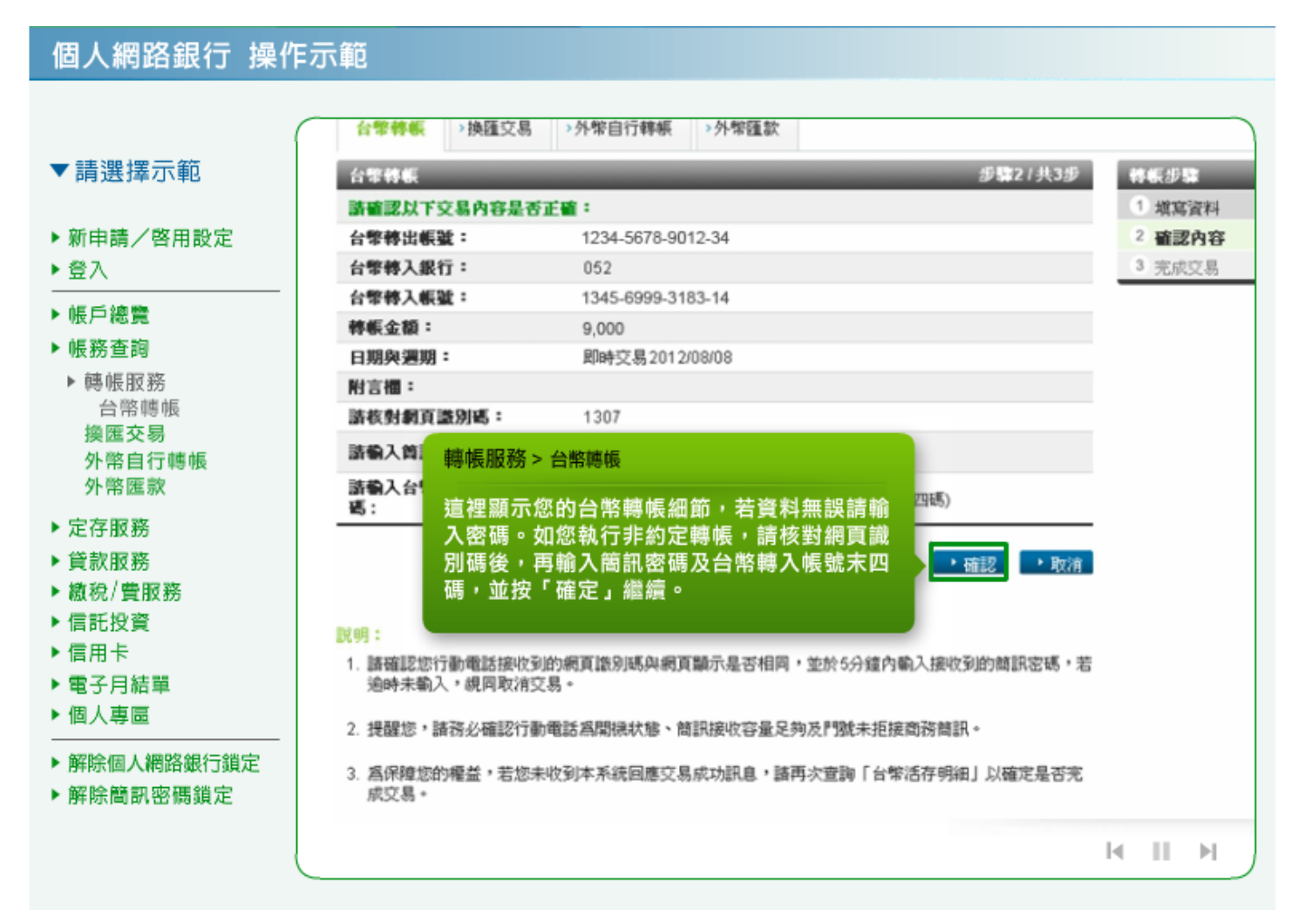

3. 台幣轉帳:如果您需要進行下一筆轉帳交易,請按「繼續轉帳」。

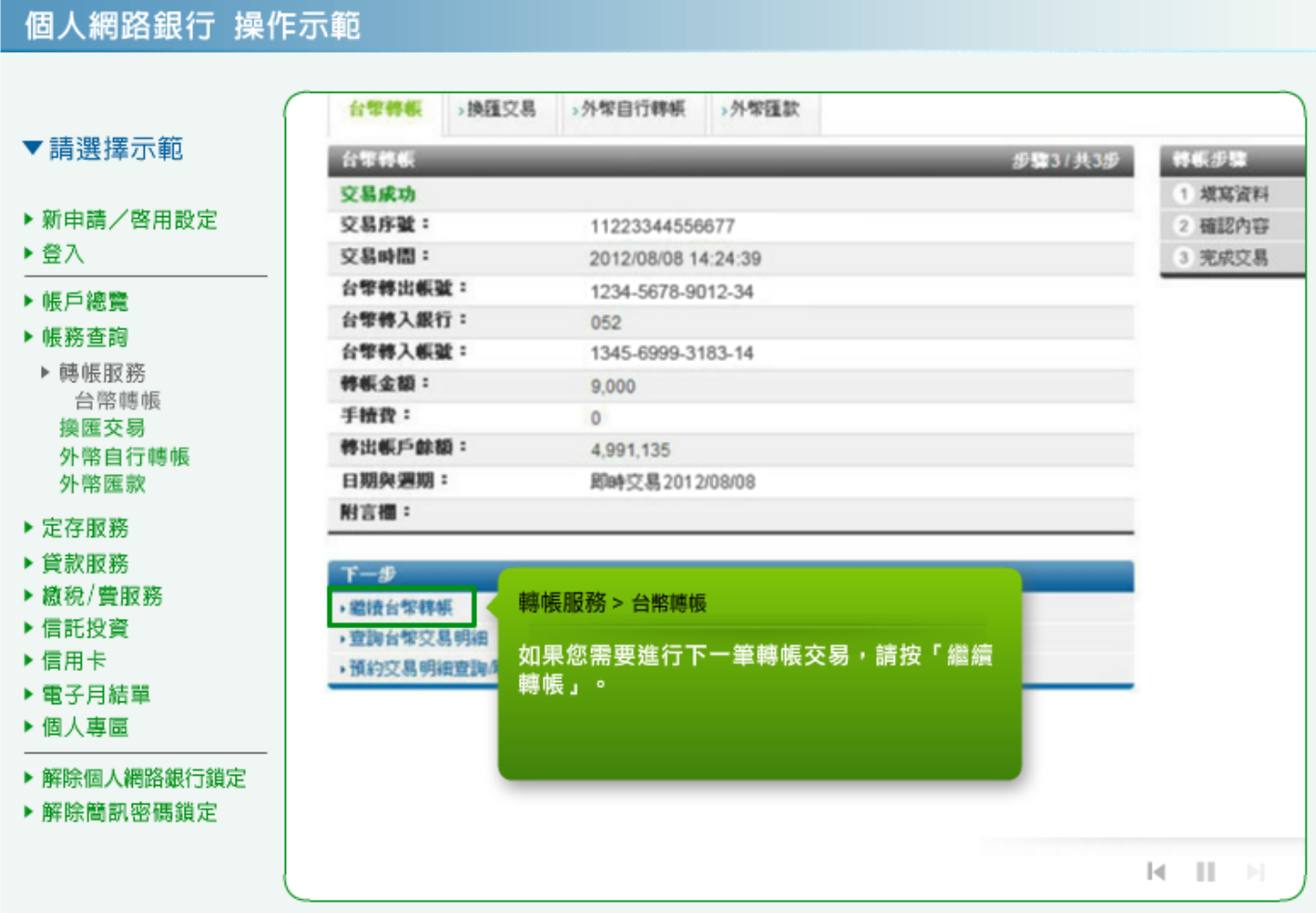

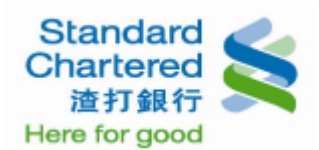

4. 換匯交易:選擇「台幣轉外幣」,輸入帳戶資料後,按「確認」繼續。

### 個人網路銀行 操作示範

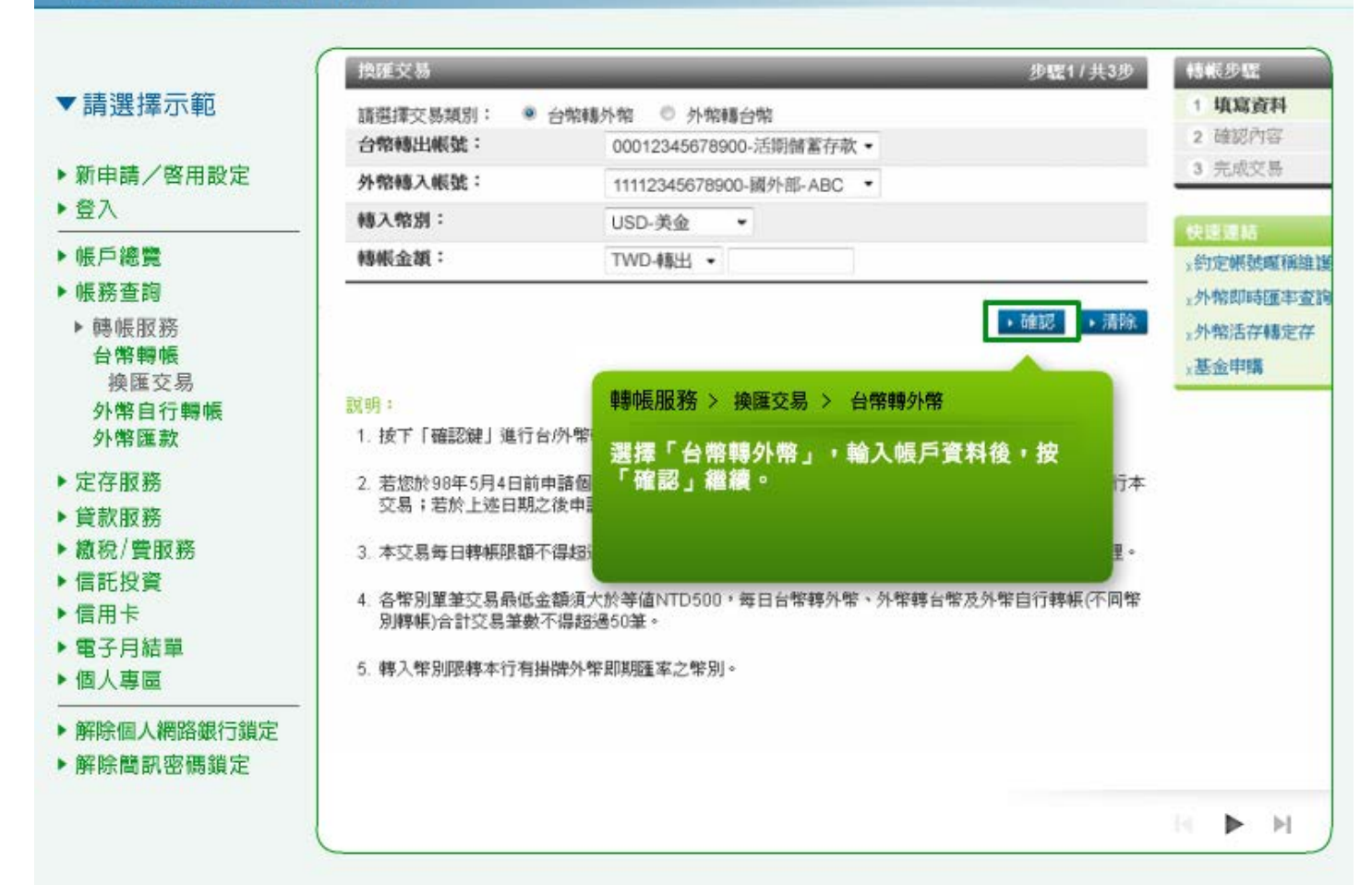

5. 換匯交易:這裡顯示您所輸入的台幣轉外幣帳戶資料,若無誤請輸入固定密碼,並點選「確認」進 行下一步。

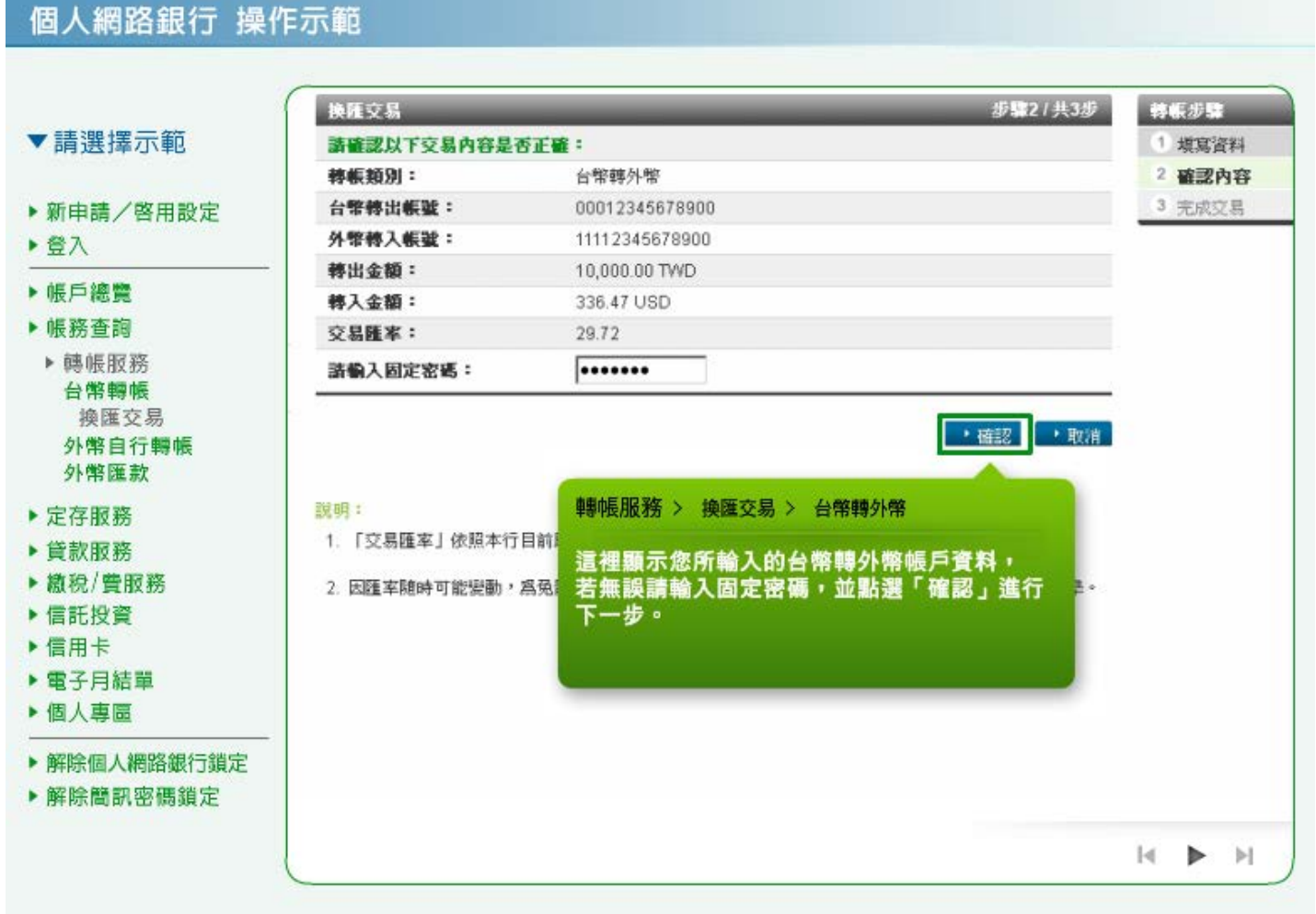

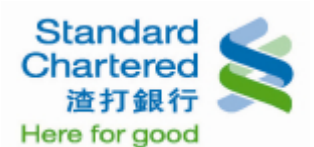

#### 6. 換匯交易:這裡顯示您所設定的換匯交易結果,若您需需要轉帳,請按「繼續換匯交易」。

### 個人網路銀行 操作示範

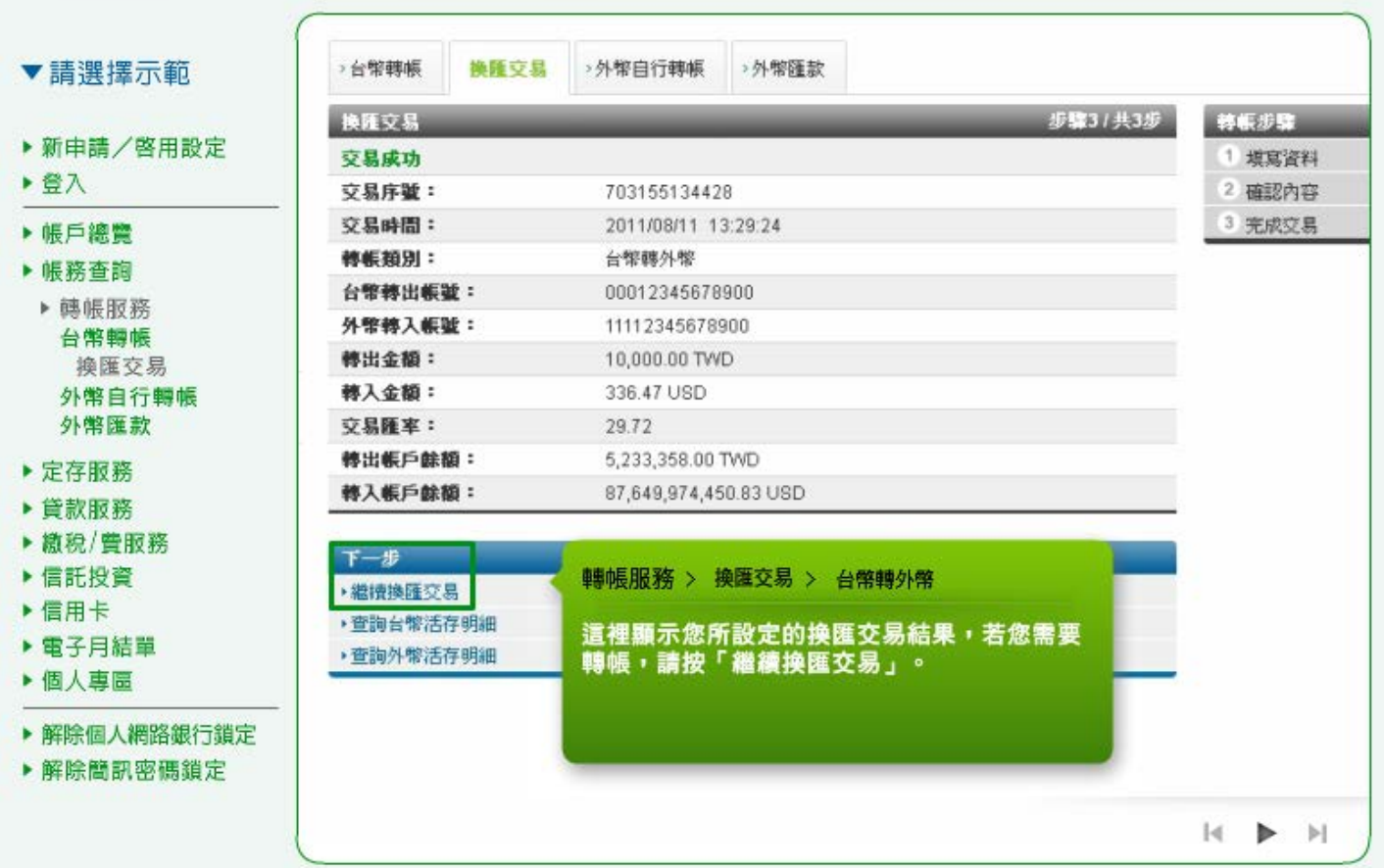

7. 換匯交易:選擇「外幣轉台幣」,輸入帳戶資料後,按「確認」繼續。

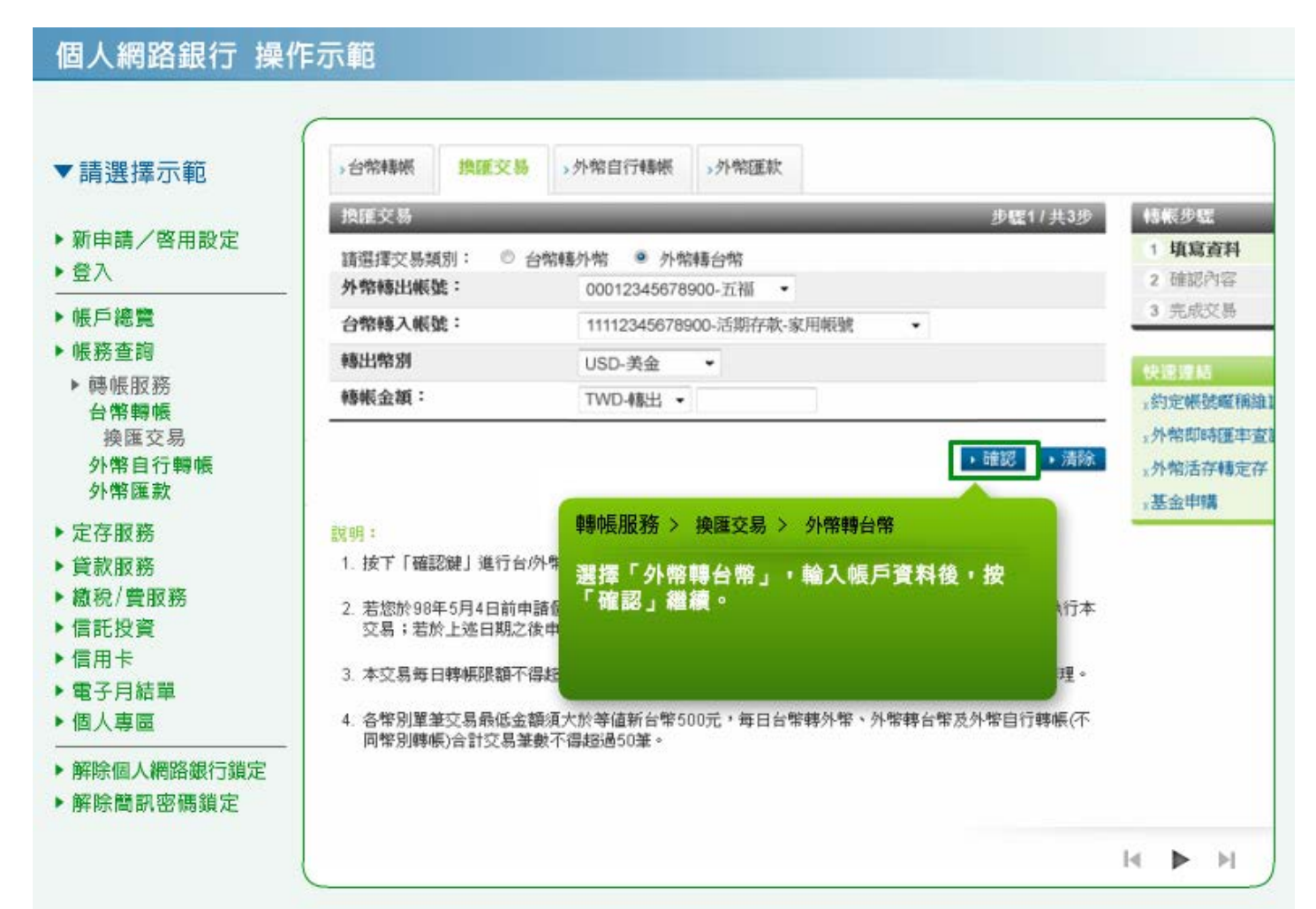

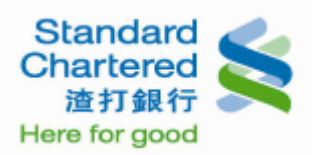

8. 換匯交易:這裡顯示您所輸入外幣轉台幣帳戶資料,若無誤請輸入固定密碼,並點選「確認」進行 下一步。

個人網路銀行 操作示範

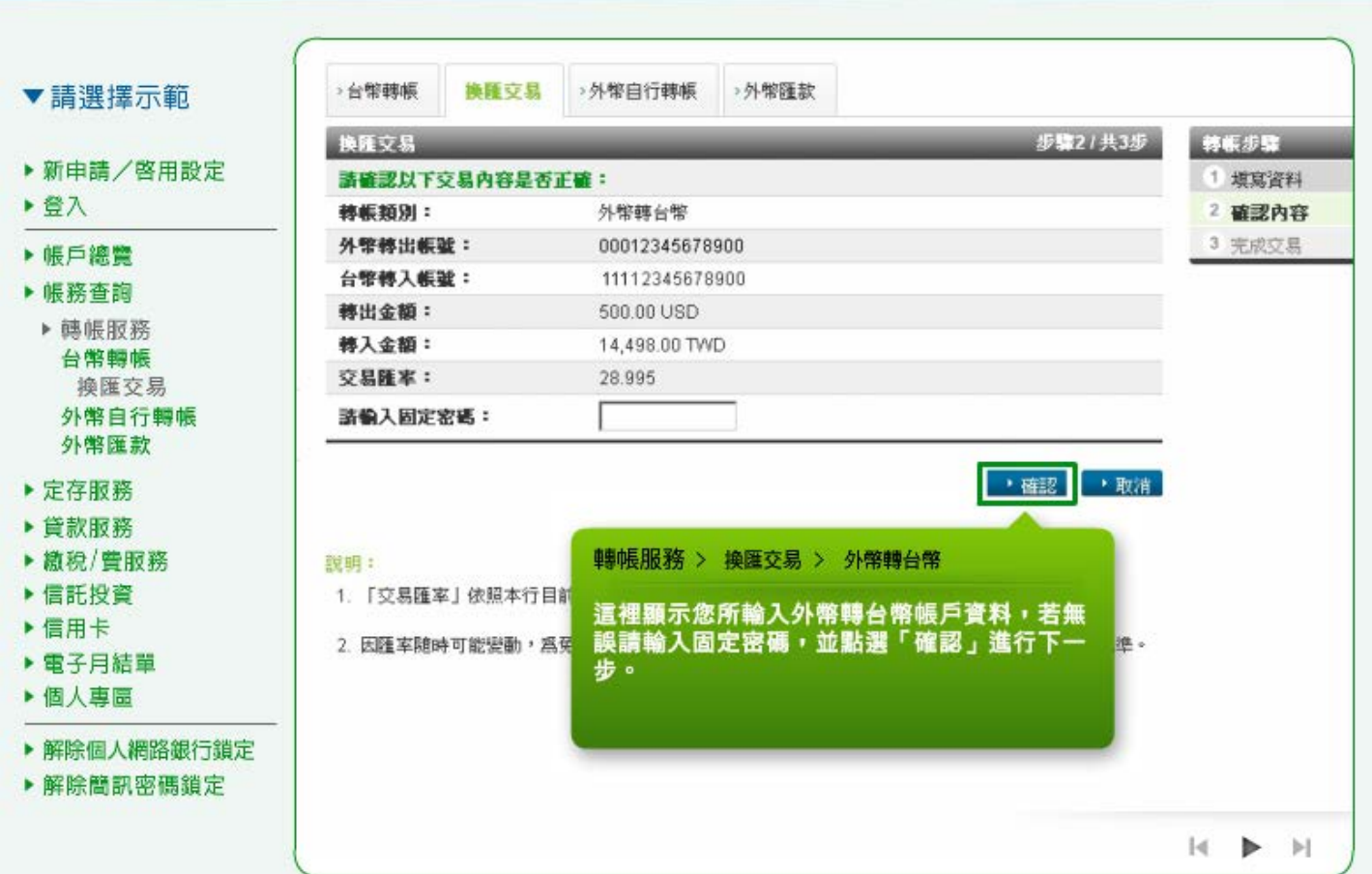

9. 換匯交易:這裡顯示您的外幣轉台幣換匯交易結果。

#### 個人網路銀行 操作示範 >台幣轉帳 换匯交易 >外幣自行轉帳 >外幣匯款 ▼請選擇示範 步骤31共3步 换绳交易 轉帳步骤 ▶ 新申請/啓用設定 交易成功 1 填寫資料 ▶ 登入 2 確認內容 交易序號: 688122029938 3 完成交易 ○易時間: 2011/09/05 09:48:43 ▶帳戶總覽 修帐拍别: 外黎轉台幣 ▶帳務查詢 外幣轉出帳號: 11112345678900 ▶ 轉帳服務 台幣轉入帳號: 00012345678900 台幣轉帳 轉出金額: 500.00 USD 換匯交易 轉入金額: 14,498.00 TWD 外幣自行轉帳 交易匯率: 28.995 外幣匯款 轉出帳戶餘額: 87 649 974 450 83 USD ▶ 定存服務 轉入帳戶餘額: 5,233,358.00 TWD ▶貸款服務 ▶ 繳稅/費服務 轉帳服務 > 換匯交易 > 外幣轉台幣 下一步 ▶ 信託投資 • 繼續換匯交易 這裡顯示您的外幣轉台幣換匯交易結果。 ▶信用卡 ▶ 查詢台幣活存明細 ▶ 電子月結單 • 查詢外幣活存明細 ▶ 個人專圖 ▶ 解除個人網路銀行鎖定 ▶ 解除簡訊密碼鎖定  $|A|$

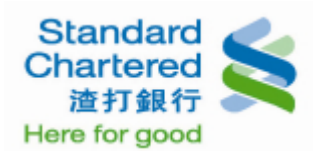

10. 外幣自行轉帳: 選擇「相同幣別轉帳」,選擇帳戶資料,填入弊別及金額後,按「確認」繼續。

#### 個人網路銀行 操作示範 轉帳服務 ▼請選擇示範 合常精概 →換匯交易 外幣自行轉帳 >外常匯款 ▶ 新申請/啓用設定 外销自行精机 步骤1/共3步 桂枝のな ▶ 登入 1 项属资料 請選擇交易類別: ● 相同常別精娯 © 不同常別精帳 ▶帳戶總覽 2 確認內容 外幣轉出帳號: 1118-7788-1234-五福 \* 3 完成交易 ▶帳務查詢 外物核入帳號: ▶ 轉帳服務 轉帳服務 > 外幣自行轉帳 > 相同幣別轉帳 畅畅常别: 台幣轉帳 快速運話 選擇「相同幣別轉帳」,選擇帳戶資料,填入<br>幣別及金額後,按「確定」繼續。 换匯交易 精彬金额: : 的定帳號或稱誰誰 外幣自行轉帳 外常即時医半支持 外幣匯款 ■ 確認 → 清除 x外常活存精定存 ▶ 定存服務 x 基金申请 ▶ 貸款服務 説明: ▶ 撤稅/費服務 1. 外幣同幣別牌帳一可轉入已約定之「本人其他外幣帳戶」或「他人外幣帳戶」。 ▶ 信託投資 2. 若您於98年5月4日前申請網路銀行(Online Banking), 需另外申請約定帳號才可執行本交易;若於上 ▶信用卡 这日期之後申請網路銀行者則可直接執行本交易。 ▶ 電子月結單 3. 本交易每日轉帳膜額不得超過「等值新台幣50萬元」,如超過上述金額請親臨各分行外匯櫃檯辦理。 ▶ 個人專圖 ▶ 解除個人網路銀行鎖定 ▶ 解除簡訊密碼鎖定  $\blacktriangleright$   $\bowtie$

11. 外幣自行轉帳:這裡顯示您所設定的相同幣別轉帳細節,若無誤請輸入固定密碼,並點選「確認」 進行下一步。

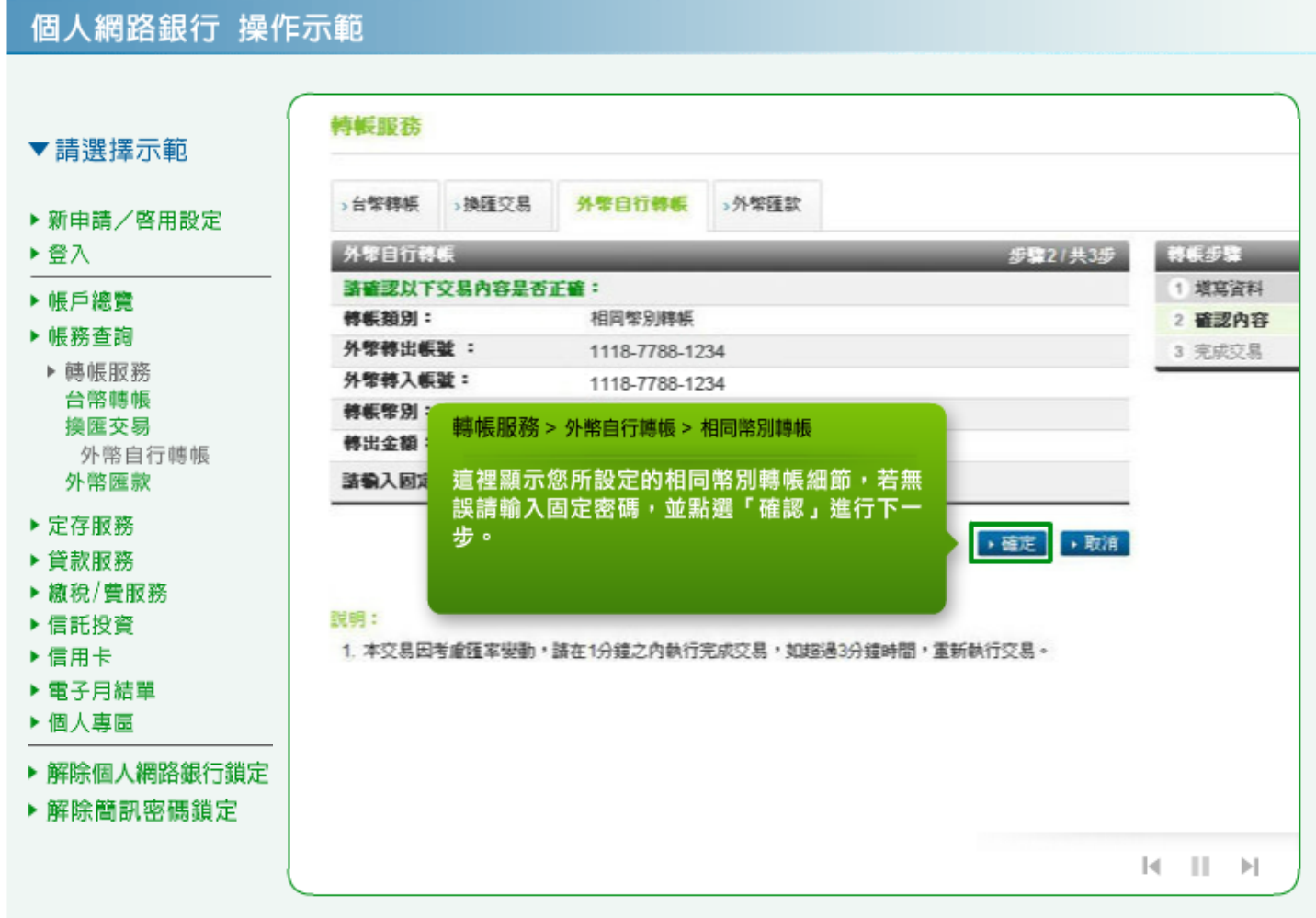

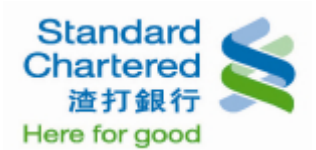

## 12. 外幣自行轉帳: 如您需要匯款到其他外幣帳戶, 您可按「繼續外幣匯款」。

# 個人網路銀行 操作示範

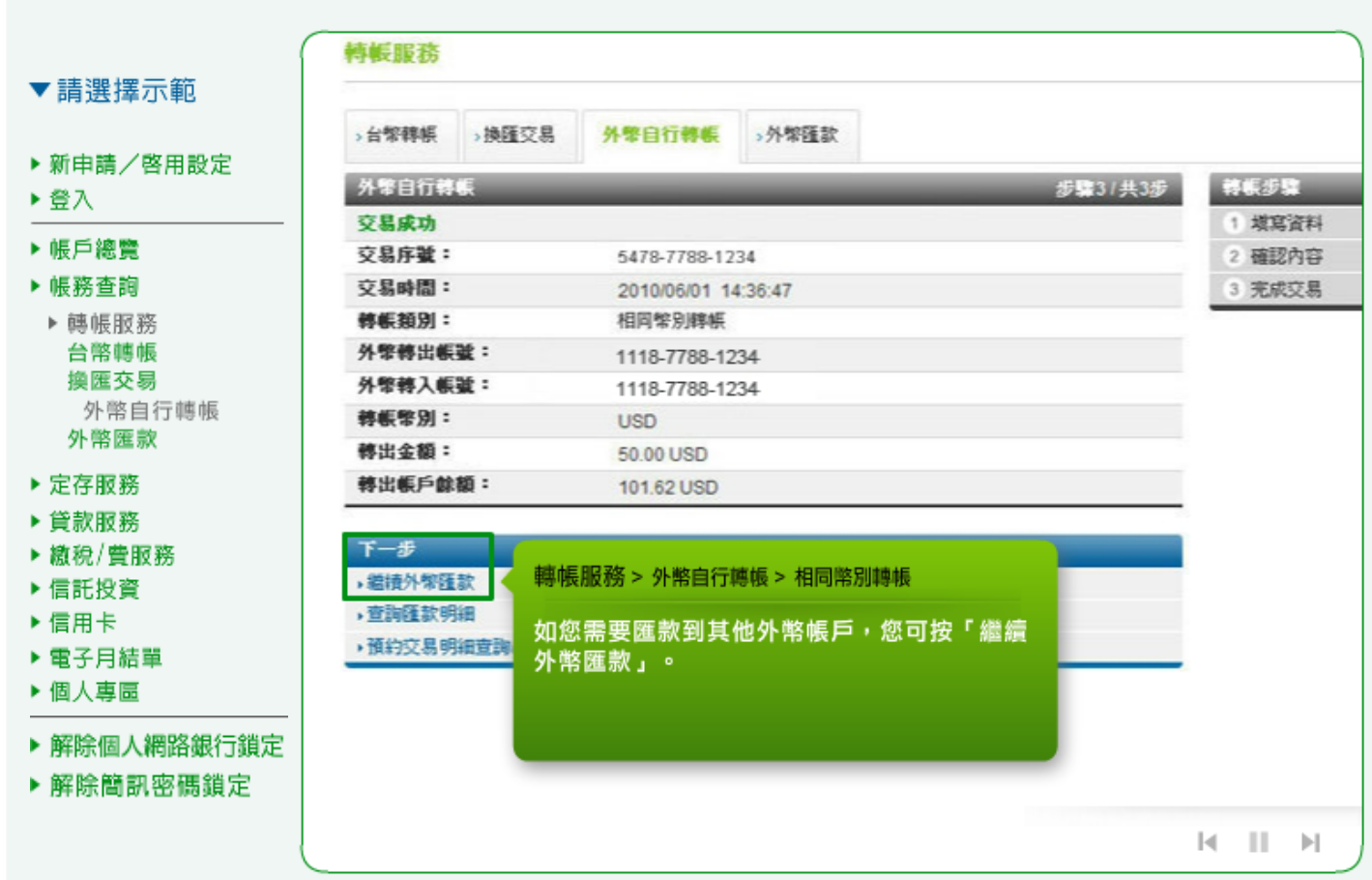

13. 外幣自行轉帳: 選擇不同幣別轉帳,輸入帳戶資料,按「確認」繼續。

# 個人網路銀行 操作示範

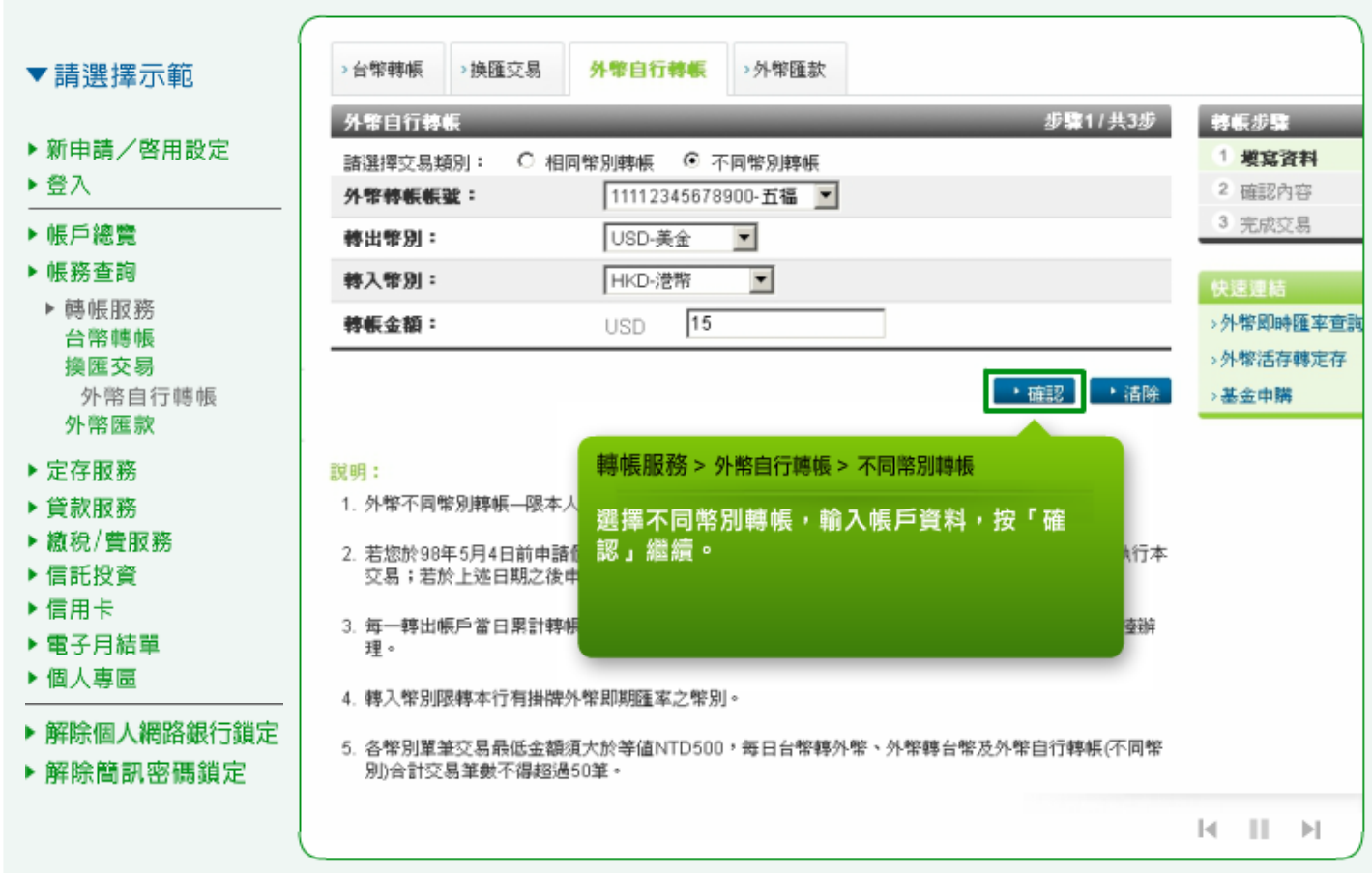

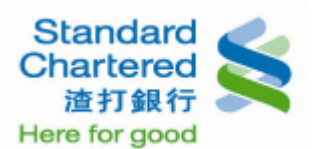

14. 外幣自行轉帳:請確認您所設定外幣不同幣別轉帳資料是否正確,若無誤請輸入固定密碼,並點選

「確認」進行下一步。

個人網路銀行 操作示範

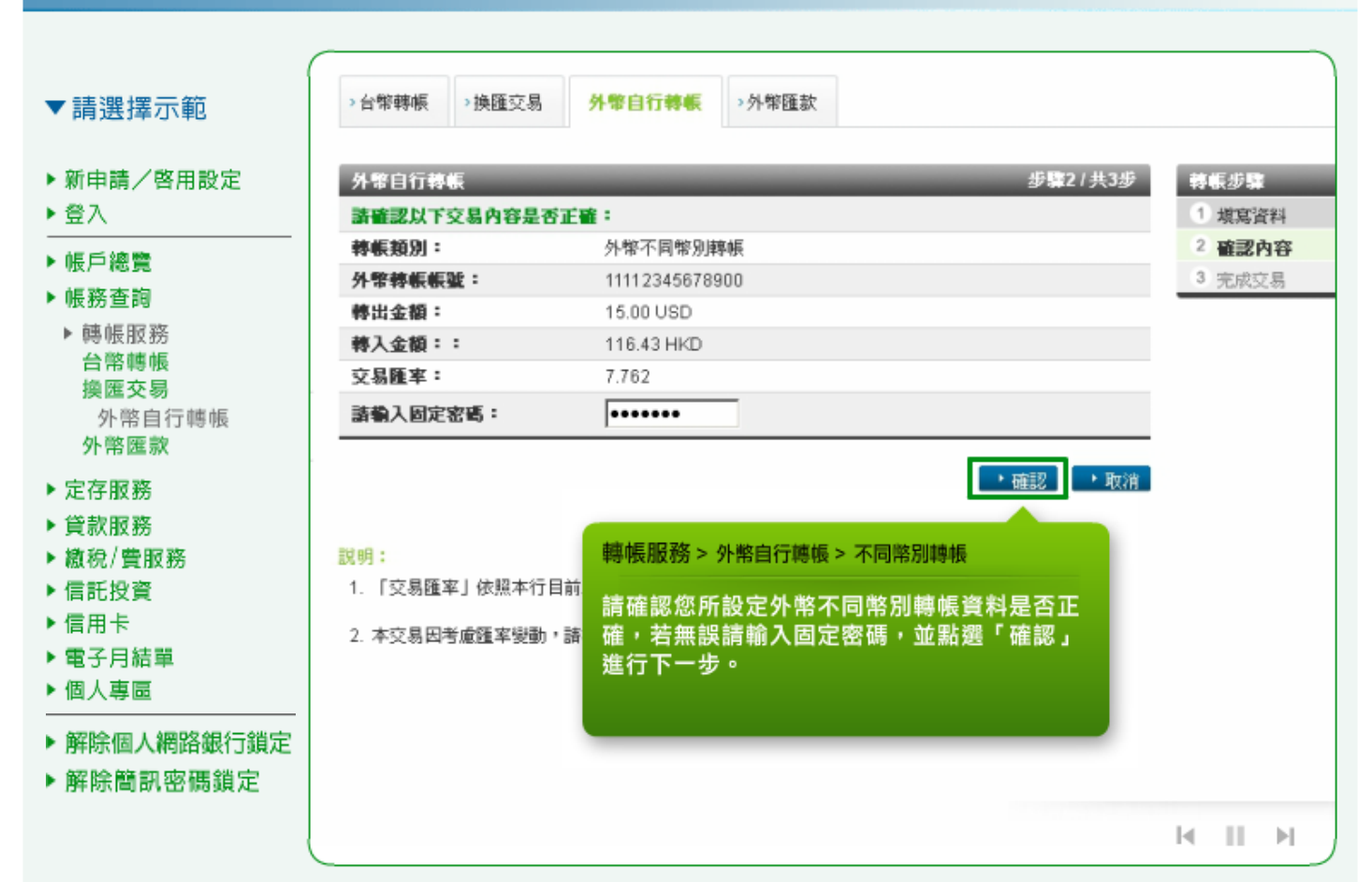

15. 外幣自行轉帳:這裡顯示您的外幣不同幣別轉帳交易結果。

#### 個人網路銀行 操作示範 ›换匯交易 >外幣匯款 >台幣轉帳 外幣自行轉帳 ▼請選擇示範 **5.第3/共3步** 外零自行转 轉帳步驟 ▶ 新申請/啓用設定 1 填寫資料 交易成功 ▶登入 2 確認內容 交易序数: 703160204346 2011/08/11 14:54:04 3 完成交易 交易時間: ▶帳戶總覽 轉帳類別: 不同幣別轉帳 ▶帳務查詢 外幣轉帳帳號: 11112345678900 ▶ 轉帳服務 轉出金額: 15.00 USD 台幣轉帳 116.43 HKD 藤入金額: 樟雁交易 7.762 交易匯率: 外幤自行轉帳 轉出幣別餘額: 87.649.974.435.83 USD 外幣匯款 轉入幣別餘額: 50,000,122.74 HKD ▶ 定存服務 ▶ 貸款服務 下一步 轉帳服務 > 外幣自行轉帳 > 不同幣別轉帳 ▶ 繳稅/費服務 ・繼續外幣自行轉帳 ▶ 信託投資 ▶查詢外幣活存明細 這裡顯示您的外幣不同幣別轉帳交易結果。 ▶信用卡 ▶ 電子月結單 ▶ 個人專區 ▶ 解除個人網路銀行鎖定 ▶ 解除簡訊密碼鎖定  $|\mathbf{q}|$  $\mathbb{H}$

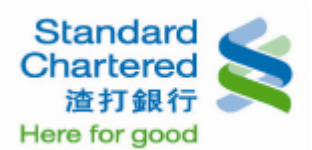

16. 外幣匯款:請閱讀外幣匯款重要同意事項,並點選「已閱讀並同意以上事項」。

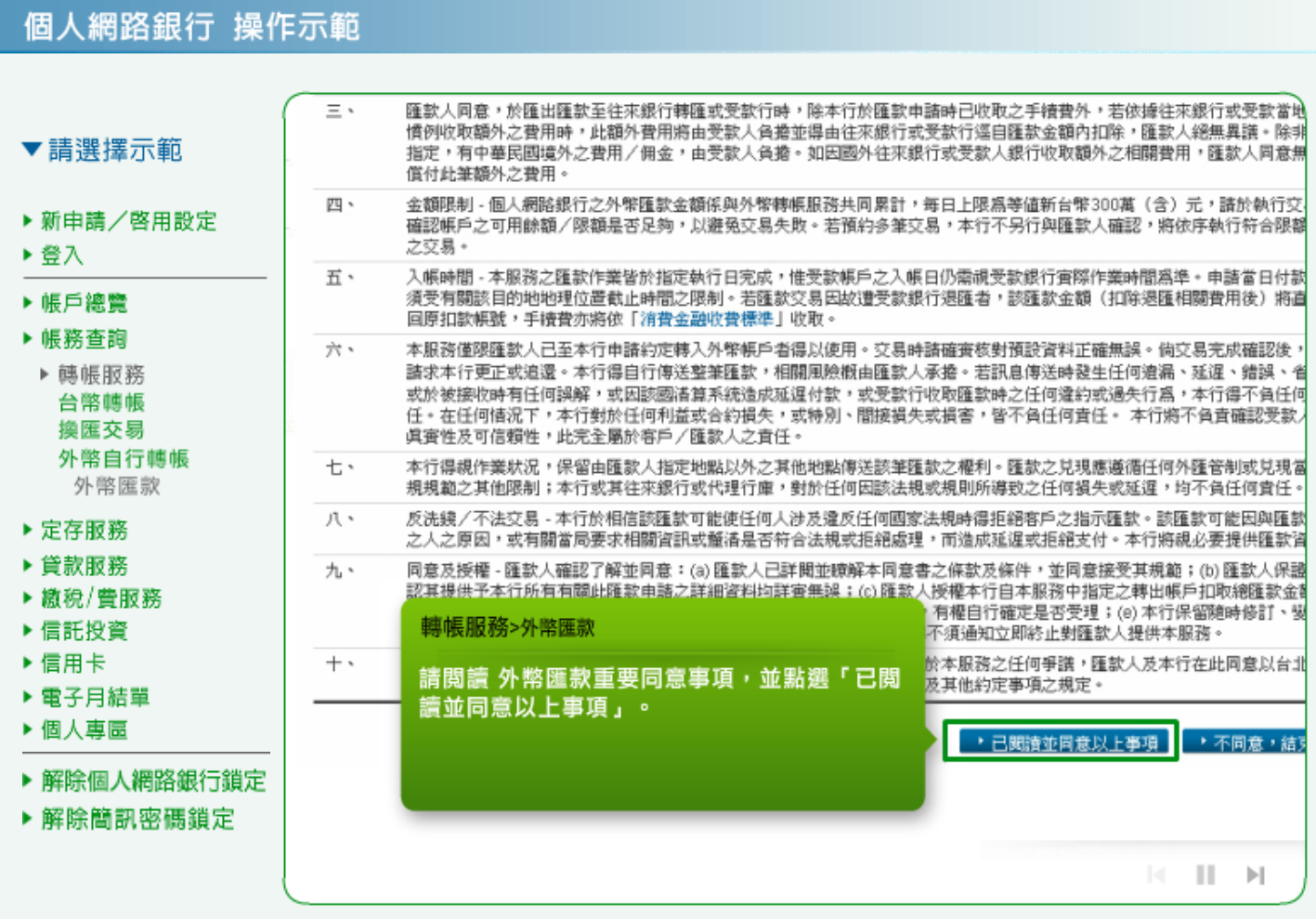

17. 外幣匯款:請輸入您的外幣匯款資料,按「確認」繼續。

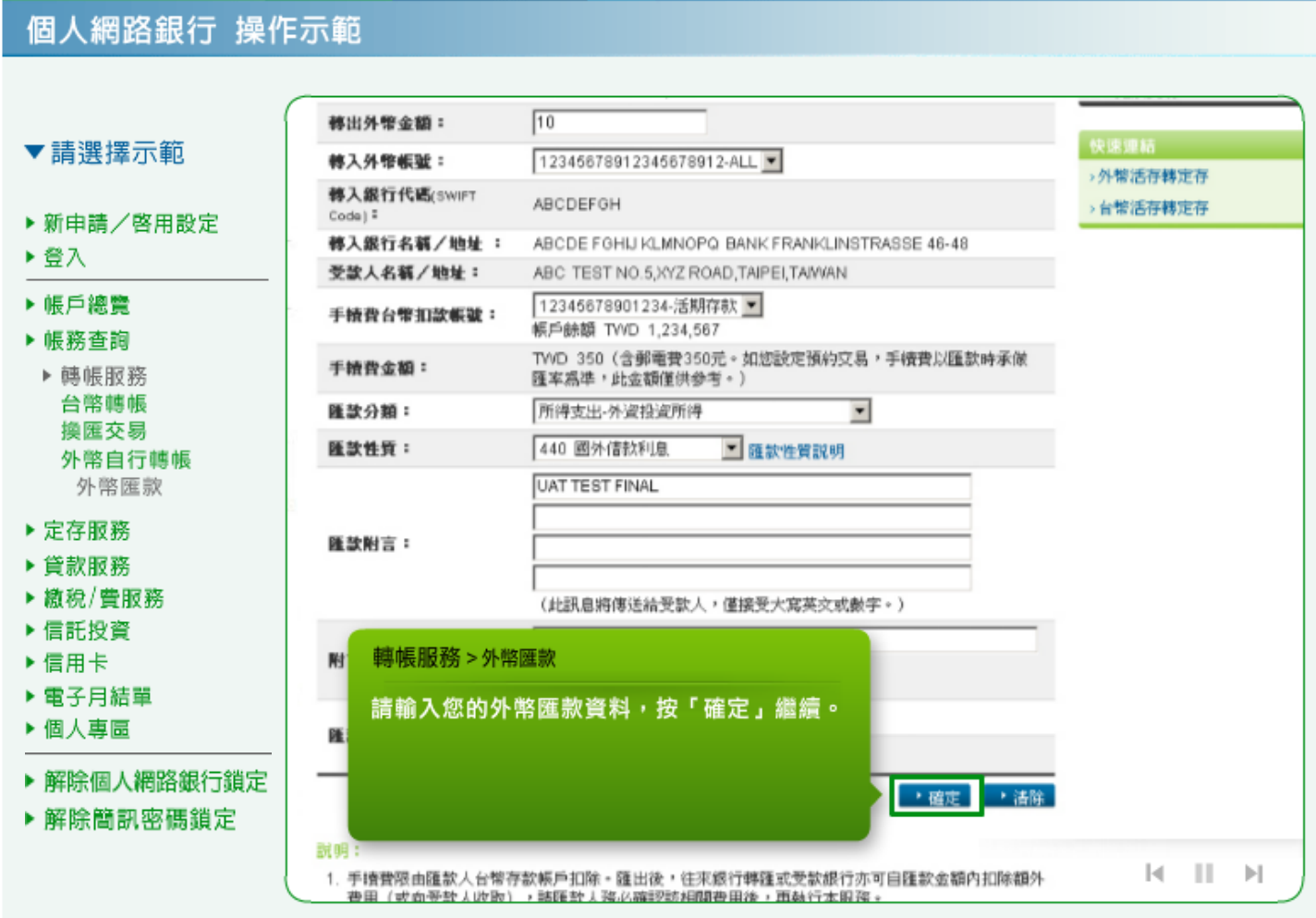

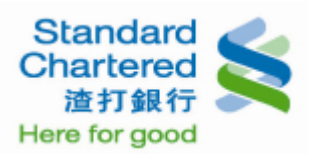

## 18. 外幣匯款:請確認您輸入的匯款資料正確無誤,並請輸入固定密碼,並點選「確認」進行下一步。

# 個人網路銀行 操作示範

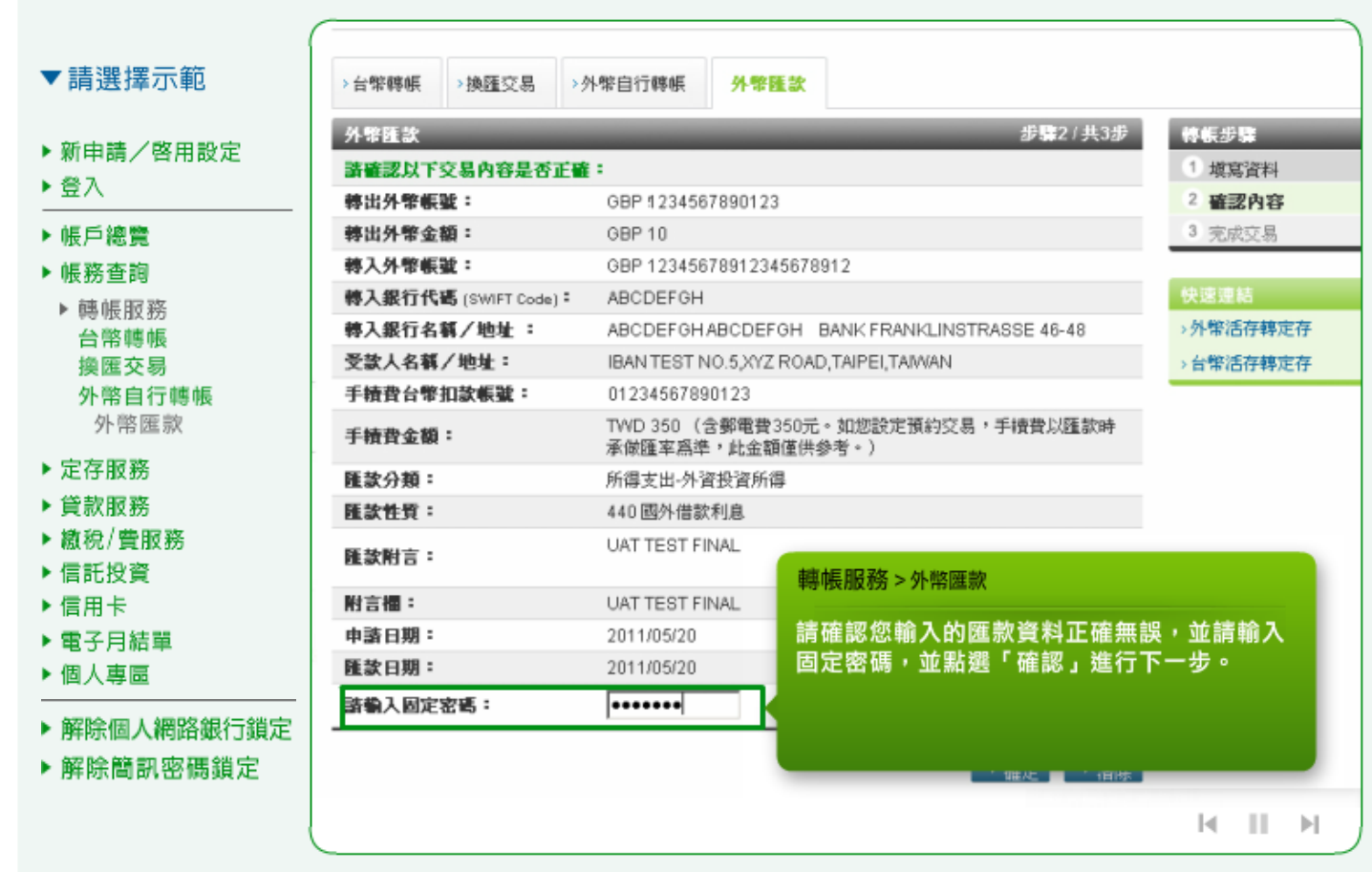

## 19. 外幣匯款:這裡會顯示您的外幣匯款交易結果。

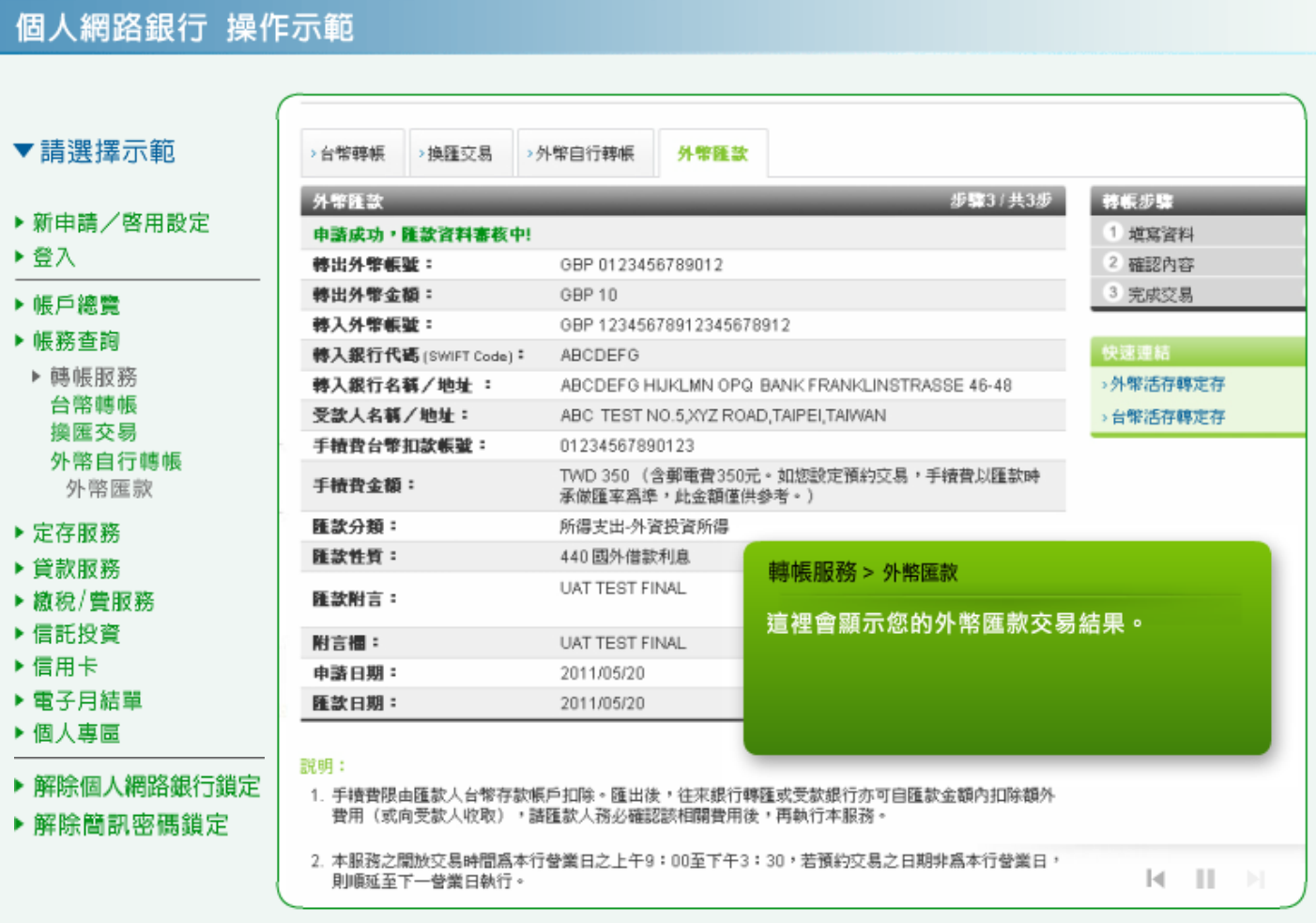